### THOR

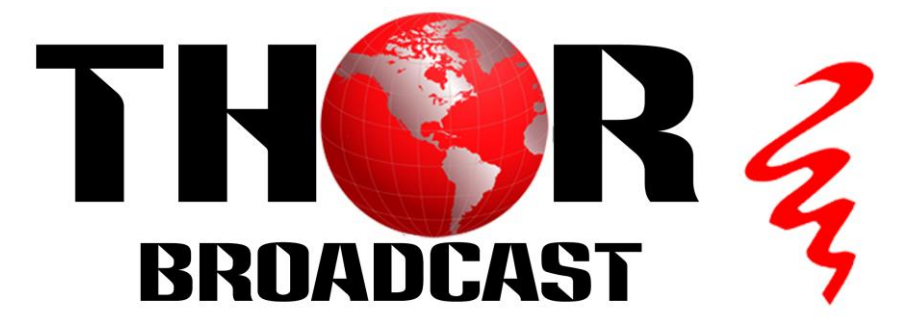

## The IP Address for H-HDMI-RF-PETIT is

# 192.168.1.10 Username: user Password: user

The PC NIC Ethernet card IP Address needs to be set up on the same subnet as our modulator 192.168.1.xx ,The xx could be set betwwen 1 and 254, but not 10 because Duplicate IP is not allowed on the network

Thor Fiber Tel: (800) 521-8467 Email[: sales@thorfiber.com](mailto:sales@thorfiber.com) [http://www.thorbroadcast.com](http://www.thorbroadcast.com/)

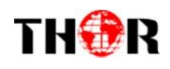

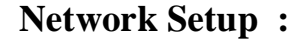

**1) Go to "Windows Start"**

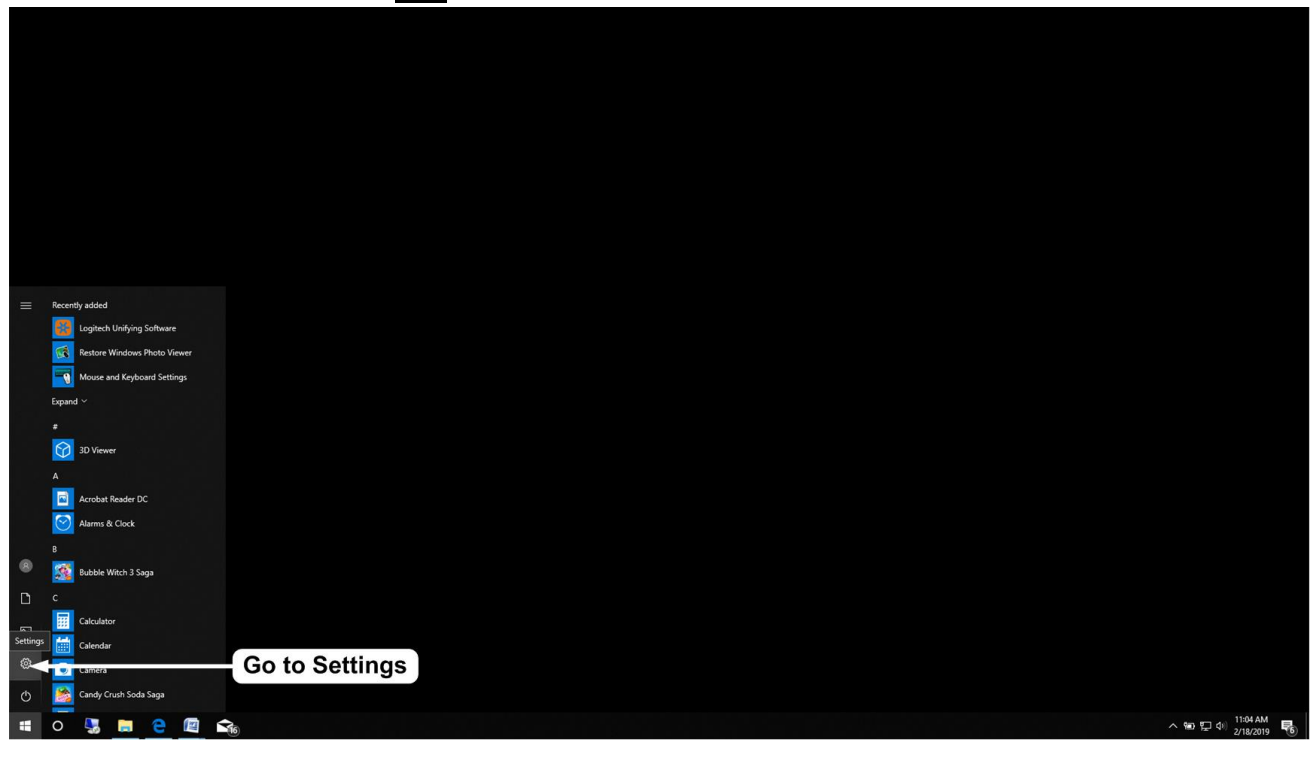

**2) Go to Windows Settings**

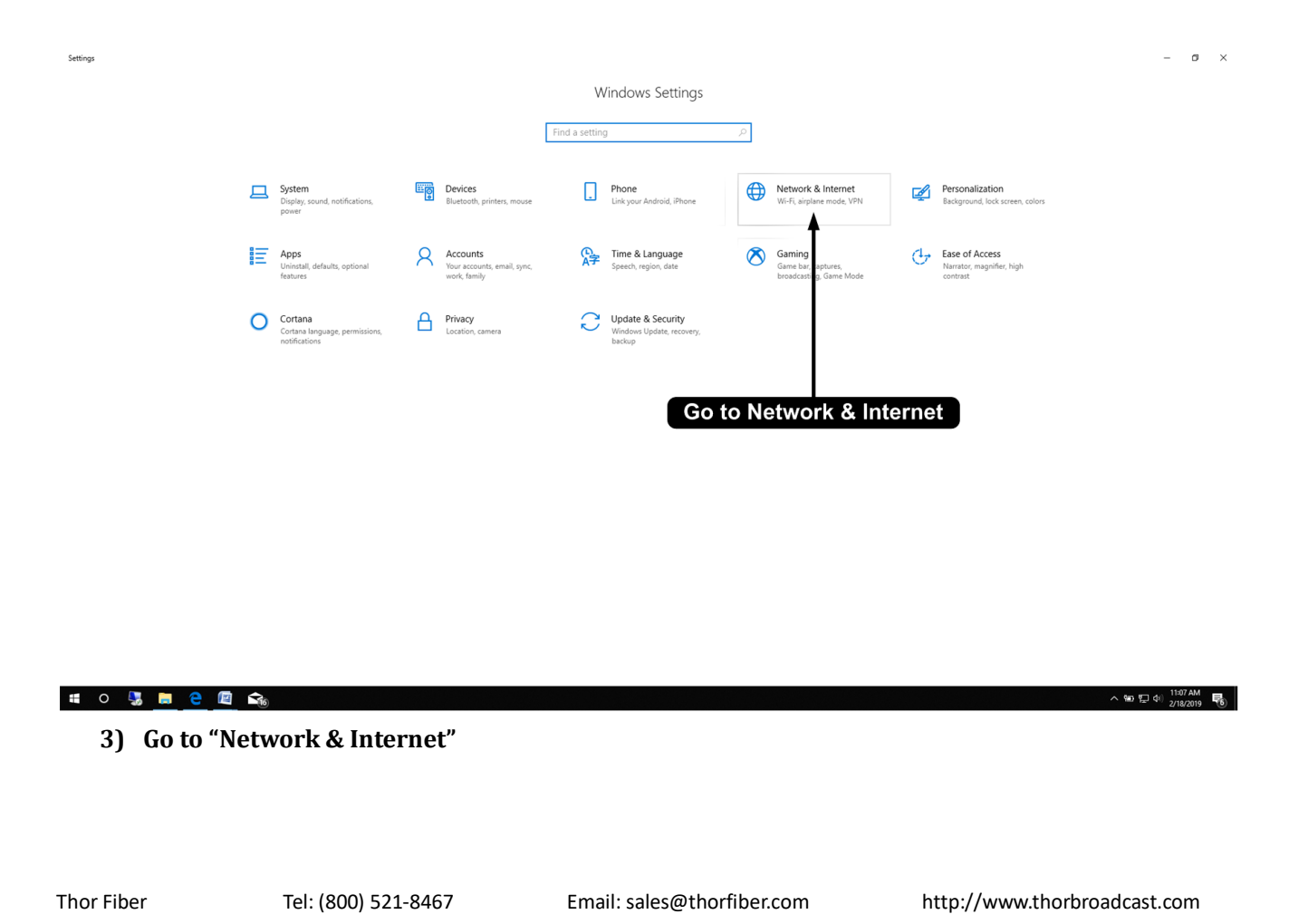

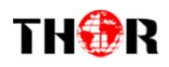

#### **4) Go to "Ethernet" on the Left side of the Menu**

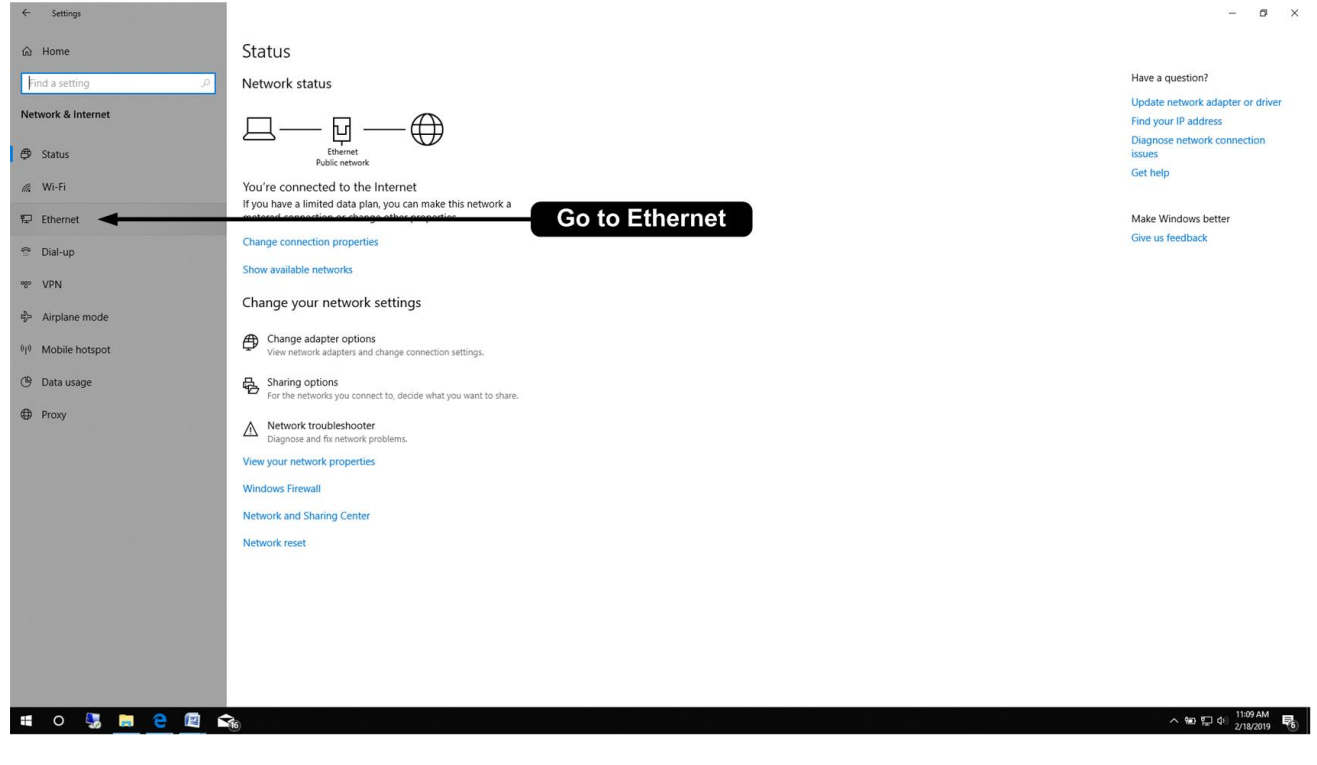

#### **5) Go to "Change adapter options"**

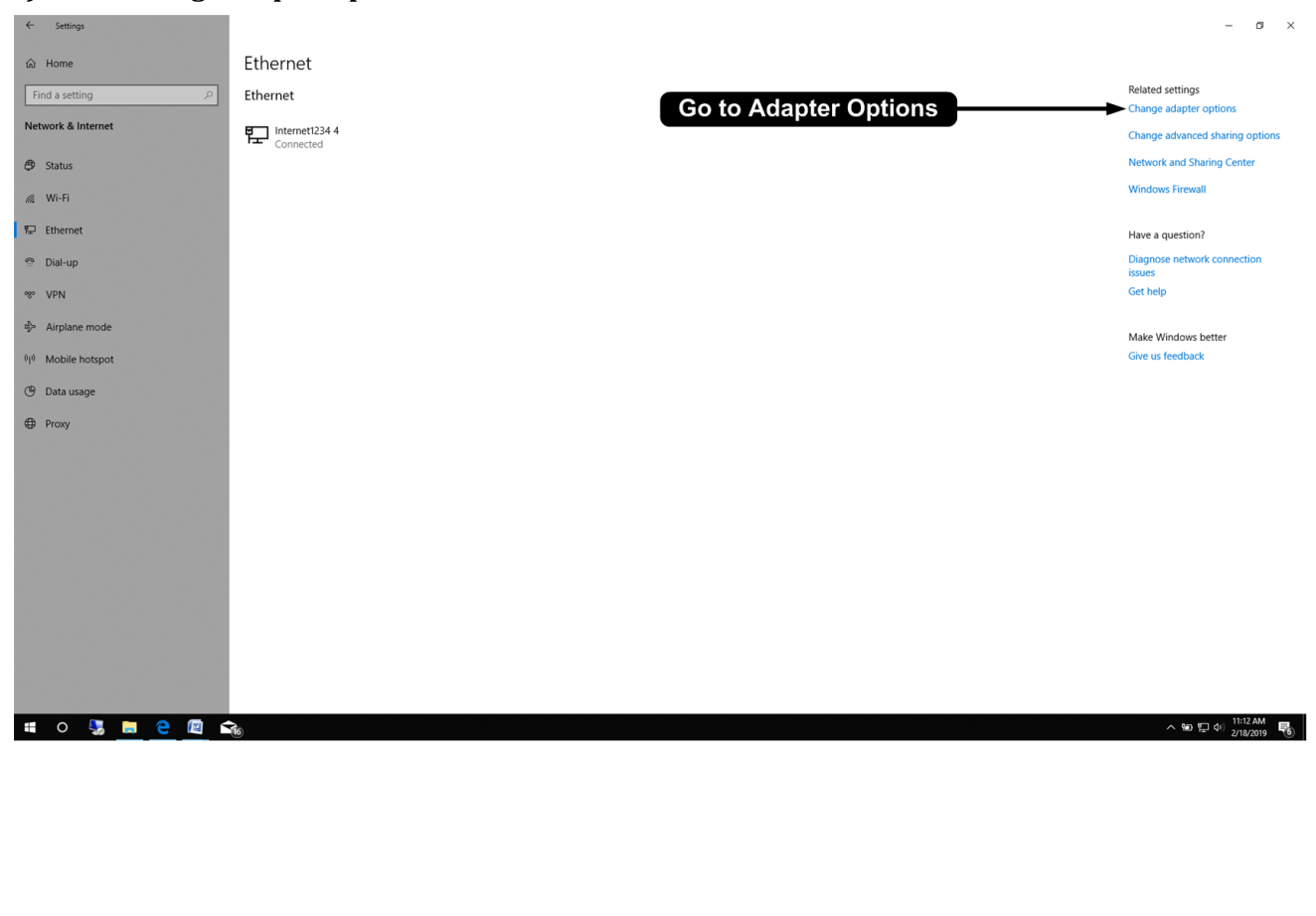

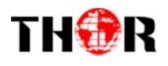

#### 6) Double click on the **Ethernet** Source or Right Click and Select **"Properties"**

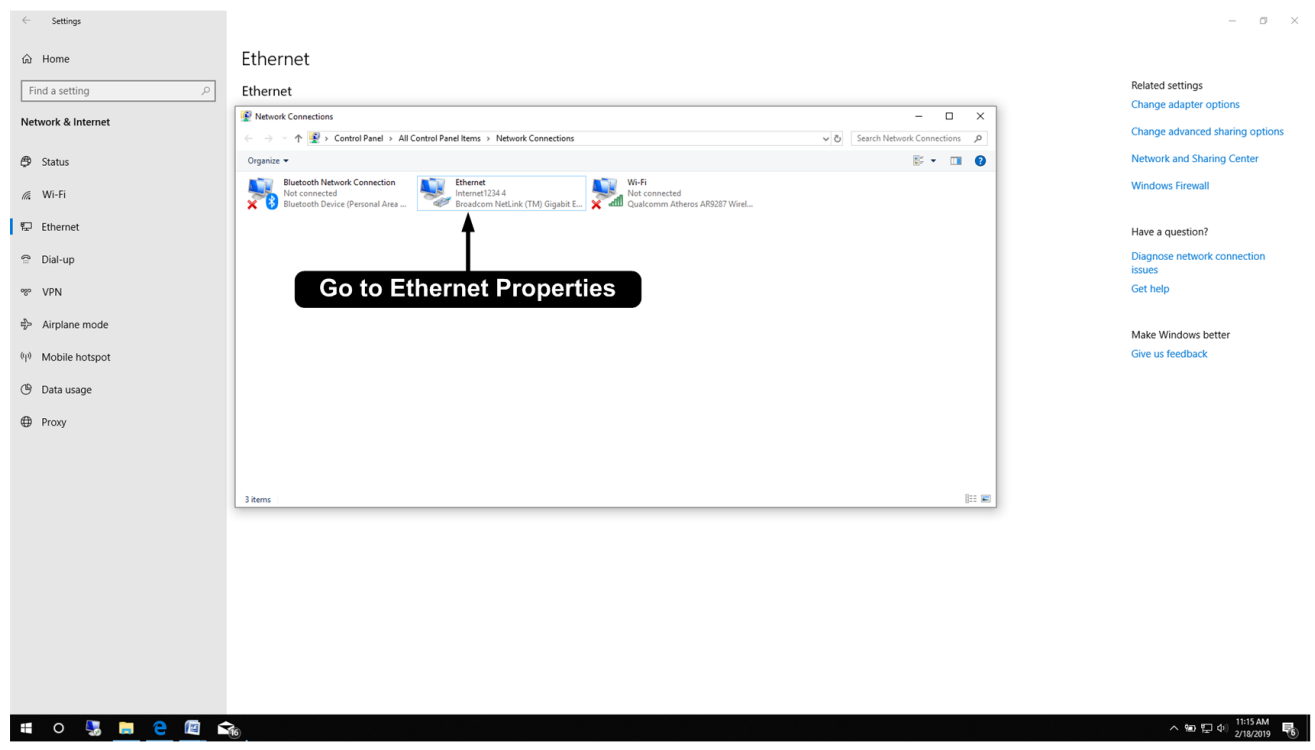

#### **7) Open Properties**

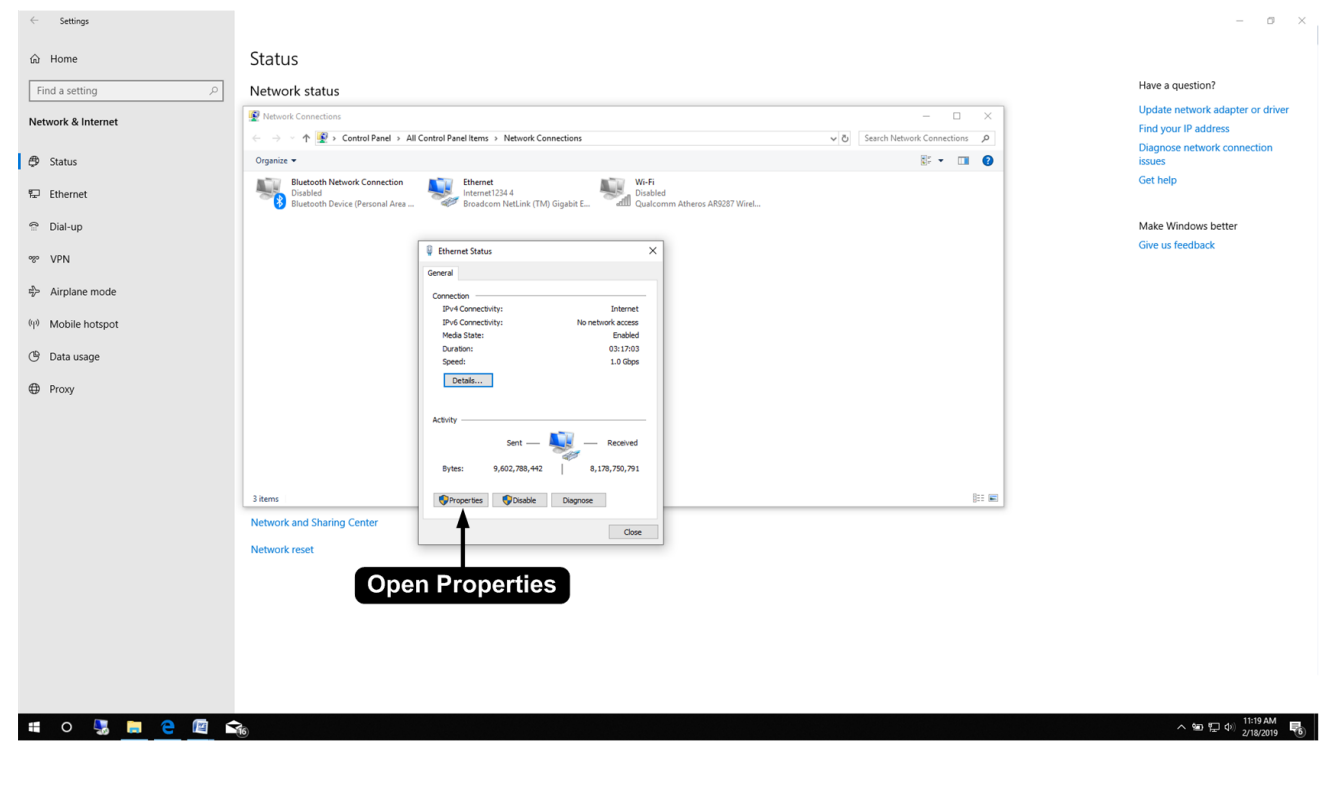

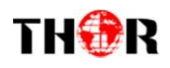

**8) Go to "Internet Protocol Version 4 (TCP/IPv4)"**

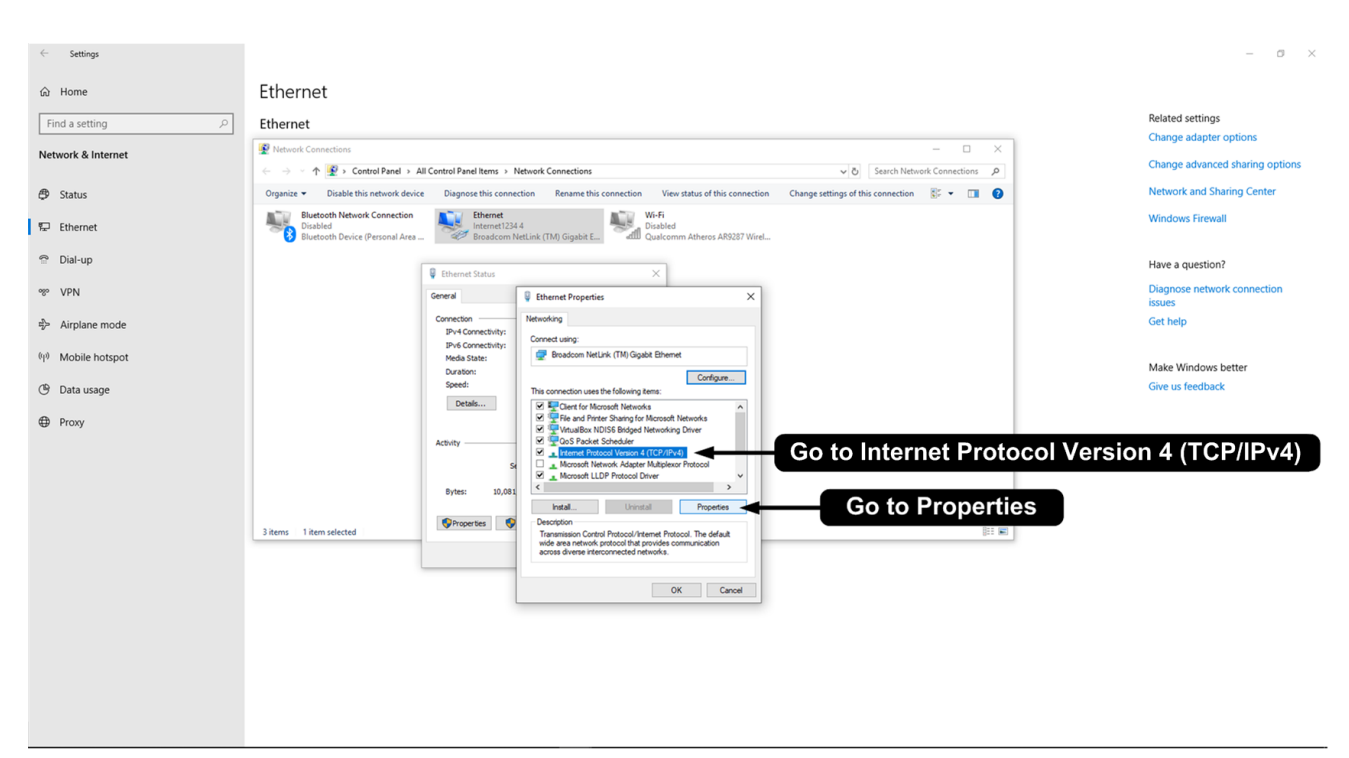

**9) Go to "Properties"**

#### **10) Go to "Use the following IP address"**

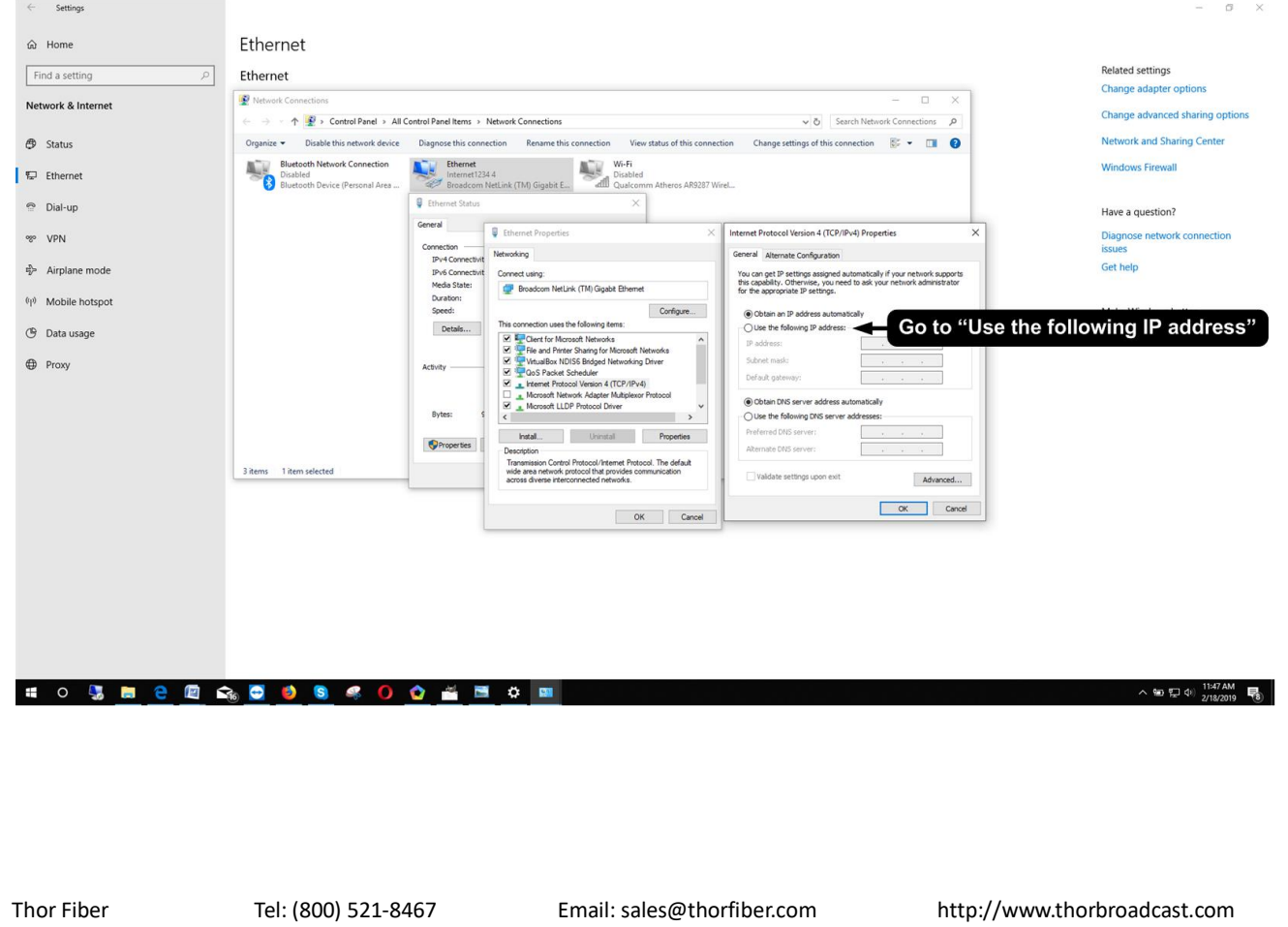

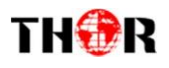

#### **11) Set IP address**

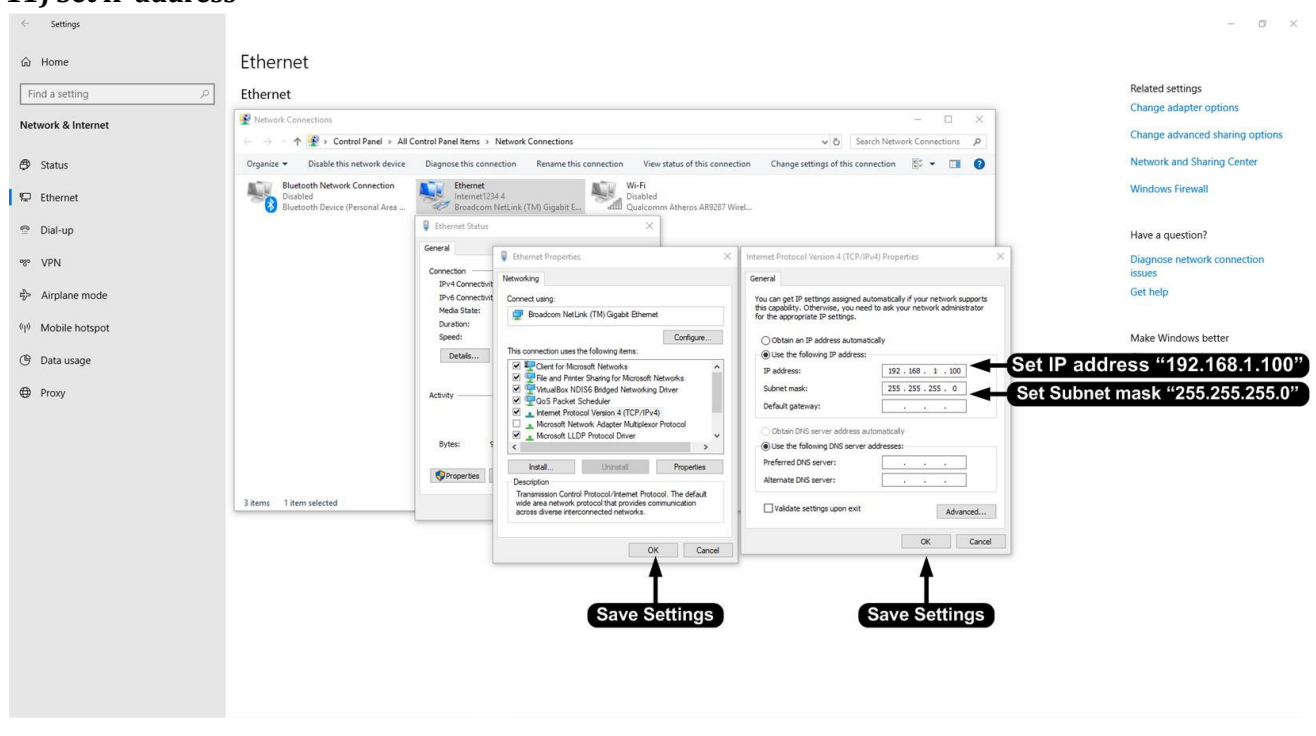

**IP address : 192.168.1.100**

#### **Subnet mask: 255.255.255.0**

#### **12) Save All the Settings**

#### **13 ) Open Internet browser, Enter the IP address - 192.168.1.10**

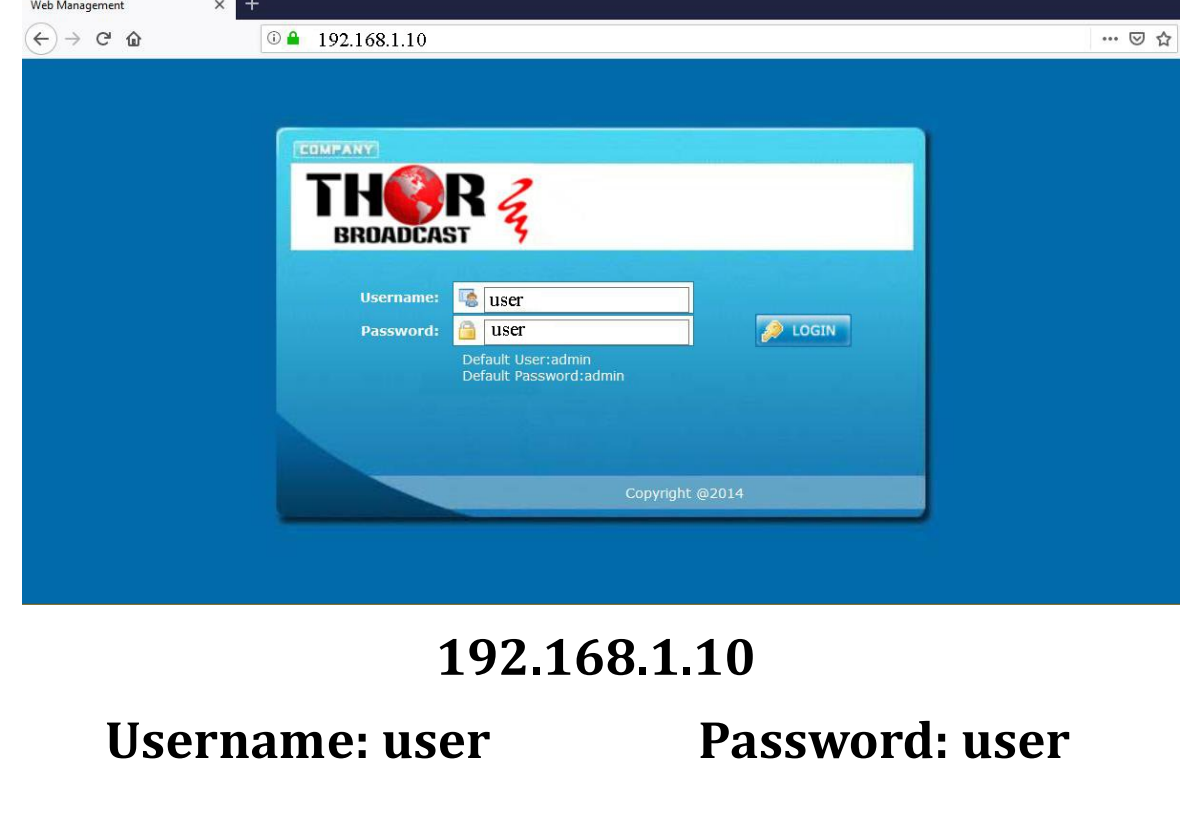

Thor Fiber Tel: (800) 521-8467 Email[: sales@thorfiber.com](mailto:sales@thorfiber.com) [http://www.thorbroadcast.com](http://www.thorbroadcast.com/)